*Prestige 304*

*Broadband Sharing Gateway with 4-Port Switch*

*Quick Start Guide*

Version 3.50 October 2001

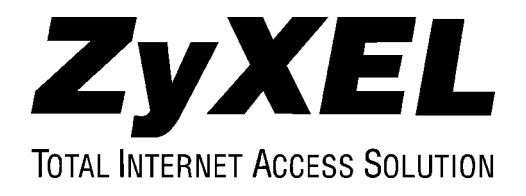

# Introduction

### **About Your Prestige 304 Broadband Sharing Gateway with 4-Port Switch**

The Prestige 304 is a dual Ethernet Broadband Sharing Gateway with 4-Port Switch with integrated network management features designed for multicomputer homes and home offices to access the Internet via cable or xDSL modem.

By using NAT (SUA), the Prestige304 provides not only ease of installation and Internet access, but allows multiple users to access the Internet for the cost of only one account. The included four-port 10/100Mbps auto-negotiating Ethernet LAN switch lets you connect up to four computers directly without the additional cost of a hub.

The embedded web configurator provides easy network management and is totally independent of your operating system.

## **Packaging List**

The following items come with your Prestige 304.

- > This Quick Start Guide
- $\triangleright$  One 5 VDC power adapter
- ! One Supporting CD (includes a User's Guide and Support Notes)
- $\triangleright$  One straight-through Ethernet cable

# Hardware Installation

## **The Front Panel**

The LEDs on the front panel indicate the operational status of the Prestige.

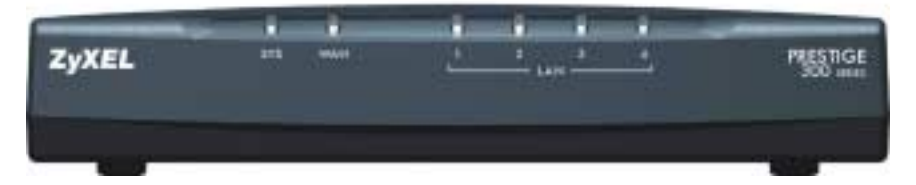

# **Description of LEDs**

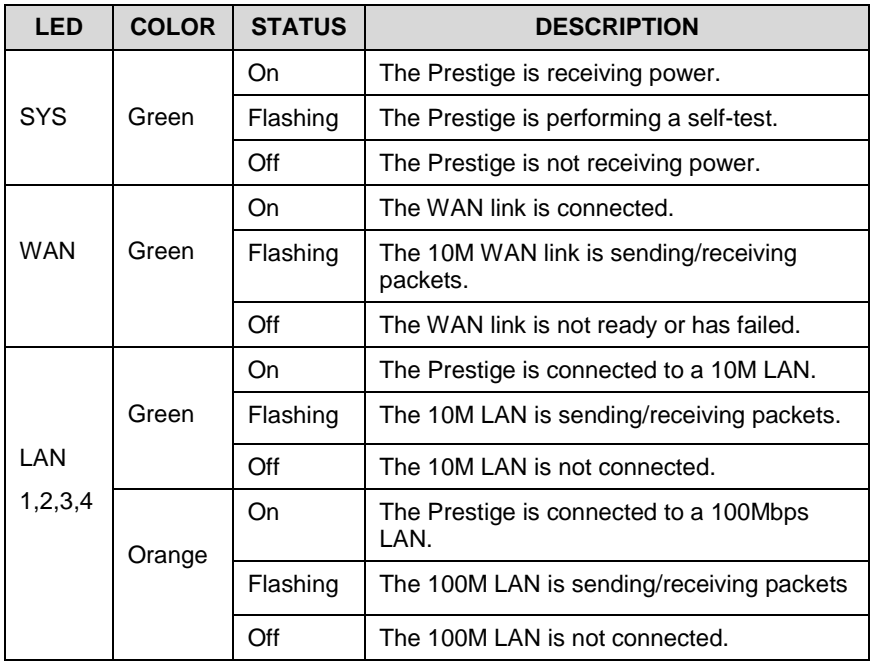

## **Rear Panel and Connections**

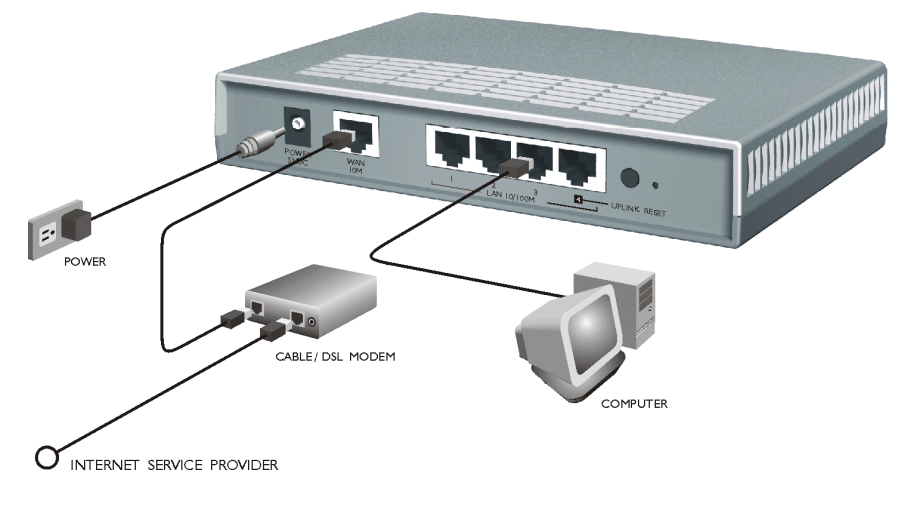

### **WAN 10M Port**

Connect the WAN port on the Prestige to the Ethernet port on the cable or xDSL modem using the Ethernet cable that came with your modem. The Ethernet port on a cable modem is sometimes labeled "PC" or "Workstation".

## **LAN 10/100M Ports**

#### **When the Prestige is on and properly connected to a computer or a hub, the corresponding LAN LED on the front panel turns on.**

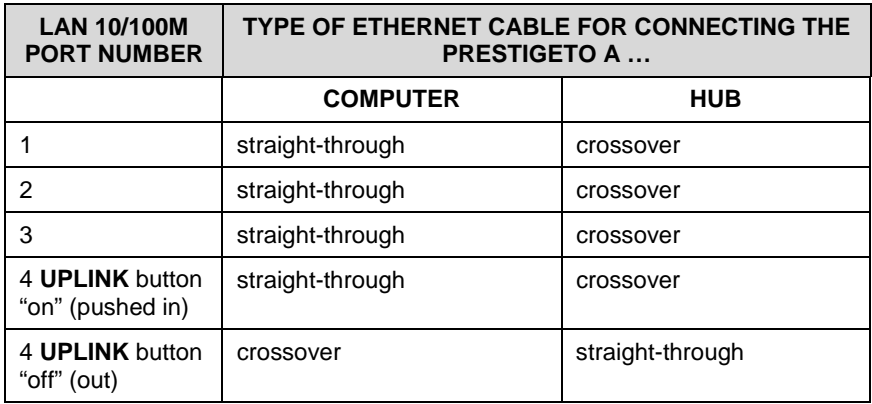

For more than four computers, use an external hub.

## **POWER 5VDC Port**

**Use only the included 5 VDC power adapter or one with the same specifications.**

Connect the female end of the power adapter to the port labeled **POWER 5VDC** on the rear panel of your Prestige.

## **Additional Installation Requirements**

- 1. A computer(s) with an installed Ethernet NIC (Network Interface Card).
- 2. A cable/xDSL modem and an ISP account.

## **Turning on Your Prestige**

Plug the male end of the power adapter into a power outlet. The **SYS** LED turns on. The WAN and the LAN LED(s) turn on after the system tests are complete, if the WAN and LAN ports are properly connected.

## **RESET Button**

If you forget your password or cannot access the Prestige, use the **RESET** button on the rear panel of the Prestige to reinstall the configuration (rom) file. Uploading the configuration file replaces the current configuration file with the default configuration file and deletes all customer-made Prestige configurations. The following are Prestige factory defaults:

- IP address: 192.168.1.1
- Password: 1234

### **Using the RESET Button**

- 1. Use a pointed object to press the **RESET** button for five seconds, then release it.
- 2. If the LAN LEDs flash within 30 seconds, the factory defaults have been restored and the Prestige restarts. Otherwise, go to step 3.
- 3. Turn the Prestige off.
- 4. While pressing the **RESET** button, turn the Prestige on.
- 5. Continue to hold the **RESET** button for about 30 seconds. The Prestige restarts.
- 6. Release the **RESET** button and wait about ten seconds for the Prestige to finish restarting.

# Preparing Your Network

Since most Internet/network-related protocols are dependent on TCP/IP, you need to install and configure TCP/IP on your computer before you can access the Internet.

Windows 95/98/Me/NT/2000, Macintosh OS 7 and later operating systems and all versions of UNIX/LINUX include the software components you need to install and use TCP/IP on your computer.

After the appropriate TCP/IP components are installed, configure the TCP/IP settings in order to "communicate" with your network. The Prestige assigns these factory default values if you configure TCP/IP using DHCP:

- IP address: between 192.168.1.33 and 192.168.1.64
- Subnet Mask: 255.255.255.0
- Default Gateway: 192.168.1.1 (the Prestige)

### **Do not assign an arbitrary IP address or subnet mask to your computer, if you do, you will not be able to access the Internet.**

#### **Windows 95/98/Me**

## **Installing TCP/IP Components**

- 1. Click **Start** in the task bar (usually in the screen's lower left-hand corner).
- 2. Click **Settings** and then **Control Panel**.
- 3. In the **Control Panel** window, double-click the **Network** icon.

The **Network** window displays a list of installed components. You need a network adapter, the TCP/IP protocol and Client for Microsoft Networks.

If you need the adapter:

- a. In the **Network** window, click **Add**.
- b. Select **Adapter** and then click **Add**.
- c. Select the manufacturer and model of your network adapter and then click **OK**.

If you need TCP/IP:

- a. In the **Network** window, click **Add**.
- b. Select **Protocol** and then click **Add**.
- c. Select **Microsoft** from the list of manufacturers.
- d. Select **TCP/IP** from the list of network protocols and then click **OK**.

If you need Client for Microsoft Networks:

- a. Click **Add**.
- b. Select **Client** and then click **Add**.
- c. Select **Microsoft** from the list of manufacturers.
- d. Select **Client for Microsoft Networks** from the list of network clients and then click **OK**.
- e. Restart your computer so the changes you made take effect.

## **Configuring TCP/IP**

## **Configuring Dynamic TCP/IP Properties**

- 1. In the **Network** window, click the **TCP/IP** entry to select it and click the **Properties** button.
- 2. In the **TCP/IP Properties** window, select **Obtain an IP address automatically**.
- 3. Click the **WINS Configuration** tab and select **Disable WINS Resolution**.
- 4. Click the **Gateway** tab. Highlight any installed gateways and click the **Remove** button until there are none listed.
- 5. Click the **DNS Configuration** tab and select **Disable DNS**.
- 6. Click **OK** to save and close the **TCP/IP Properties** window.
- 7. Click **OK** to close the **Network** window. Insert the Windows CD if prompted.
- 8. When the drivers are updated, you will be asked if you want to restart your computer. Make sure your Prestige is on before clicking **Yes** at the prompt.

## **Configuring Static TCP/IP Properties**

1. In the **Network** window, click the **TCP/IP** entry to select it and click the **Properties** button.

- 2. In the **TCP/IP Properties** window, select **Specify an IP address**.
- 3. Type your information into the **IP Address** and **Subnet Mask** fields.
- 4. Click the **Gateway** tab. Highlight any installed gateways and click the **Remove** button until there are none listed. Type your gateway address in the **New gateway** field and click **Add**.
- 5. Click the **DNS Configuration** tab and select **Enable DNS**. Make sure all the fields in this tab are correct.
- 6. In the **TCP/IP Properties** window, click **OK**.
- 7. In the **Network** window, click **OK**.
- 8. Restart your computer if prompted, making sure that your Prestige is turned on first.

## **Verifying TCP/IP Properties**

- 1. In the taskbar, click **Start** and then **Run**.
- 2. In the **Run** window, type "winipcfg" and then click **OK**. The **IP Configuration** window opens and lists information such as your computer's IP address, subnet mask and default gateway.
- 3. Select your network adapter.
- 4. When using DHCP, the default TCP/IP values assigned by the Prestige (shown earlier) are now displayed.

#### **Windows NT/2000**

## **Installing TCP/IP Components**

TCP/IP should already be installed on Windows NT and 2000 systems.

## **Configuring TCP/IP**

#### **Configuring Dynamic TCP/IP Properties**

- 1. Click **Start** in the task bar (usually at the lower left-hand corner of the screen).
- 2. Click **Settings** and then **Control Panel**.
- 3. In the **Control Panel** window, double-click the **Network and Dial-up Connections** icon.
- 4. Right-click the **Local Area Connections** icon and click **Properties**.
- 5. Select the **Internet Protocol (TCP/IP)** entry and click the **Properties** button.
- 6. Select **Obtain an IP address automatically** and click the **Advanced** button.
- 7. Select any installed gateways and click **Remove** until there are none listed.
- 8. Click the **WINS** tab and select any WINS addresses. Click **Remove** until there are none listed.
- 9. Click the **DNS** tab and select any DNS addresses. Click **Remove** until there are none listed.
- 10. Click **OK** to save and close the **Advanced TCP/IP Settings** window.
- 11. Click **OK** to close the **Internet Protocol (TCP/IP) Properties** window. Restart your computer if prompted, making sure that your Prestige is turned on first.

### **Configuring Static TCP/IP Properties**

- 1. In the **Network and Dial-up Connections** window, click the **TCP/IP** entry to select it and click the **Properties** button.
- 2. In the **TCP/IP Properties** window, select **Use the following IP Address**.
- 3. Type your information into the following fields: **IP address**, **Subnet mask**, **Default gateway**, **Preferred DNS server**, **Alternate DNS server** (optional).
- 4. Click **OK** to save and close the **Internet Protocol (TCP/IP) Properties** window.
- 5. Click **OK** to close the **Local Area Connection Properties** window.
- 6. Restart your computer if prompted, making sure that your Prestige is turned on first.

## **Verifying TCP/IP Properties**

- 1. In the taskbar, click **Start**, **Programs**, **Accessories** and then **Command Prompt**.
- 2. In the **Command Prompt** window, type "ipconfig" and then press [ENTER]. The window will display information about your connectionspecific DNS suffix, IP Address, Subnet Mask and Default Gateway.

## **Macintosh**

## **Installing TCP/IP Components**

TCP/IP should already be installed on Macintosh OS 7 and later systems.

# **Configuring TCP/IP Properties**

- 1. Click the **Apple** icon (located in the upper left corner of your screen), select **Control Panels** and then **TCP/IP**.
- 2. From the "**Connect Via**" box, select **Ethernet**.
- 3. For dynamically assigned settings select **Using DHCP Server** from the "**Configure**" box; for statically (manually) assigned settings see the following:
	- a. From the "**Configure**" box, select **Manually**.
	- b. Enter your IP Address in the **IP Address** box.
	- c. Enter your Subnet mask in the **Subnet mask** box.
	- d. Enter the IP address of your Prestige in the **Router address** box.
	- e. To use a name server, enter its address in the **Name server address** box.
- 4. Close the **TCP/IP Control Panel**.
- 5. Click **Save** if prompted, to save changes to your configuration.
- 6. Restart your computer, making sure that your Prestige is turned on first.

# **Verifying TCP/IP Properties for the Macintosh**

After your Macintosh is configured and has restarted, go back to the **TCP/IP Control Panel**. When using DHCP, the default TCP/IP values assigned by the Prestige (shown earlier) are now displayed.

# Your Internet Account

Contact an ISP (Internet Service Provider) for an Internet access account. For a single user account, the ISP supplies you with TCP/IP configuration information. Typically this information is dynamically (automatically) assigned via DHCP, but depending on your ISP and your network configuration, you may need to enter some of the following information manually.

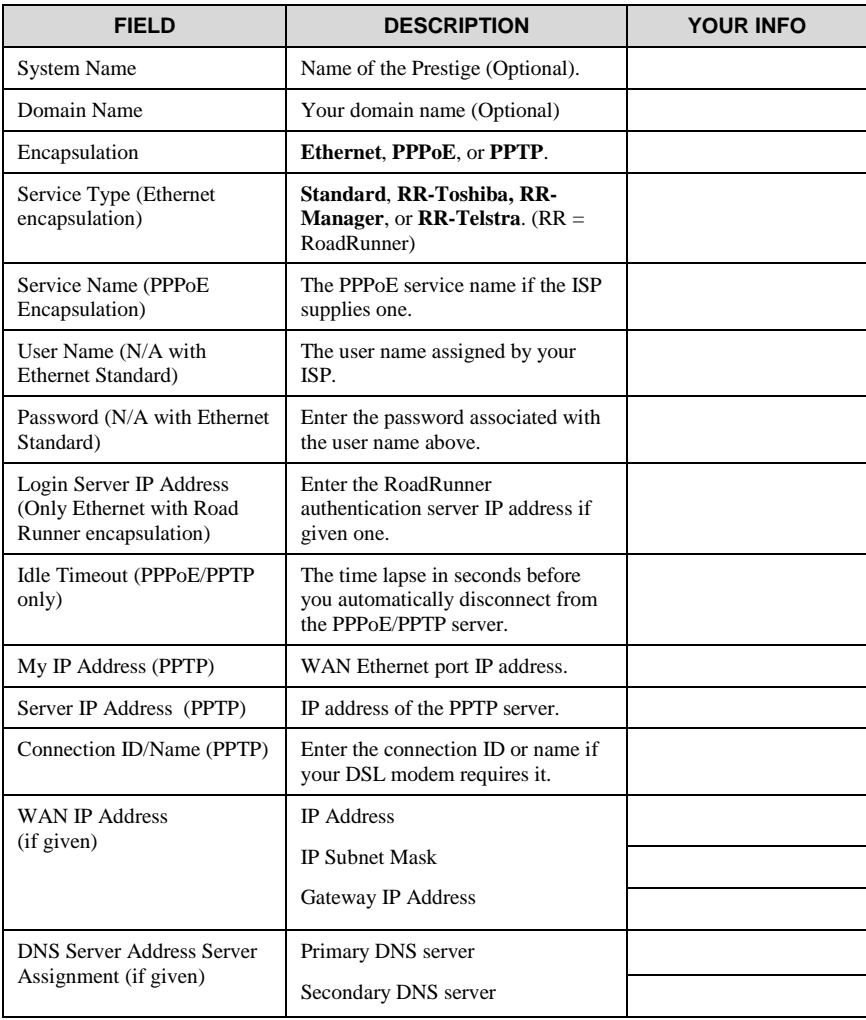

# Using the Web Configurator

## **Web Configurator Login**

The web configurator provides user-friendly setup for your Prestige.

- **Step 1.** Launch your web browser and enter 192.168.1.1 as the URL.
- **Step 2.** Enter "1234" (default) as the password and click **Login**. In some versions, the default password appears automatically - if this is the case, just click **Login**. You should see a screen asking you to change your password (highly recommended).
- **Step 3.** Either enter a new password (and retype it to confirm) and click **Login** or click **Ignore**.
- **Step 4.** You should now see the **MAIN MENU** screen.

You are now in the web configurator.

Follow the instructions in the **MAIN MENU** to navigate screens or use the  $\overline{\text{min 0}}$  icon (located in the upper right portion of most screens) for online HTML help.

Click **WIZARD SETUP** for initial configuration.

Click **ADVANCED** for further configuration and setting up advanced features.

Click **MAINTENANCE** to view information about your Prestige or upgrade configuration or firmware files.

Click **LOGOUT** at any time to exit the web configurator.

If you forget your password, refer to the previous *RESET Button* section to see how to reset the default configuration file.

# Troubleshooting

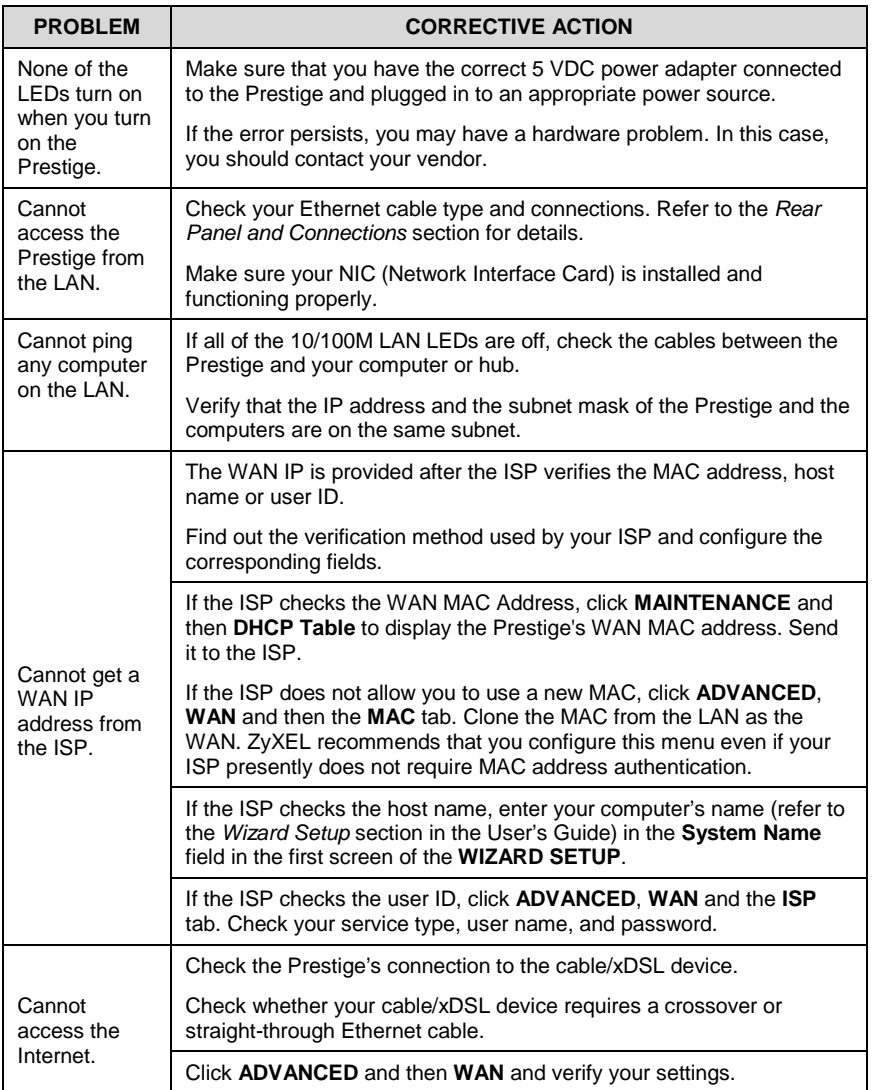